**آموزش كاربردي تست نفوذ** 

**با** 

# **Kali Linux**

**مهندس عليرضا عظيمزاده ميلاني مهندس حميدرضا نيكخواه انتشارات پندار پارس** 

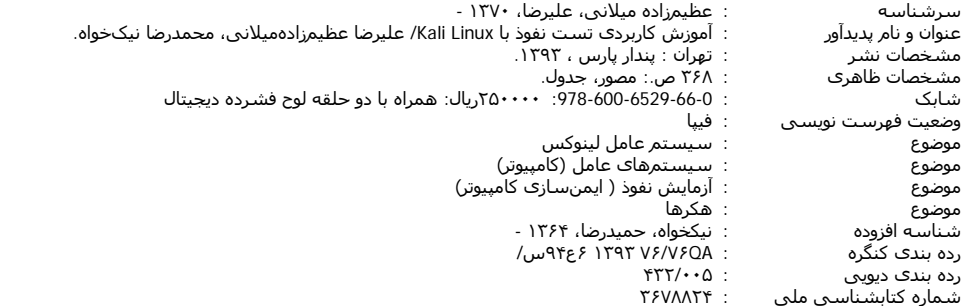

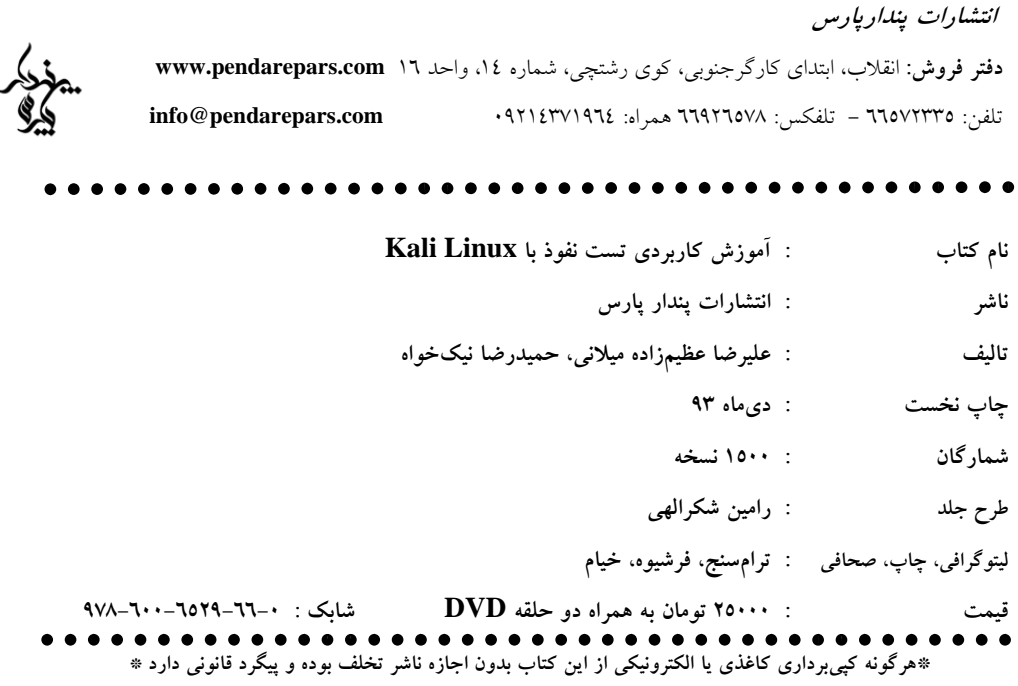

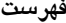

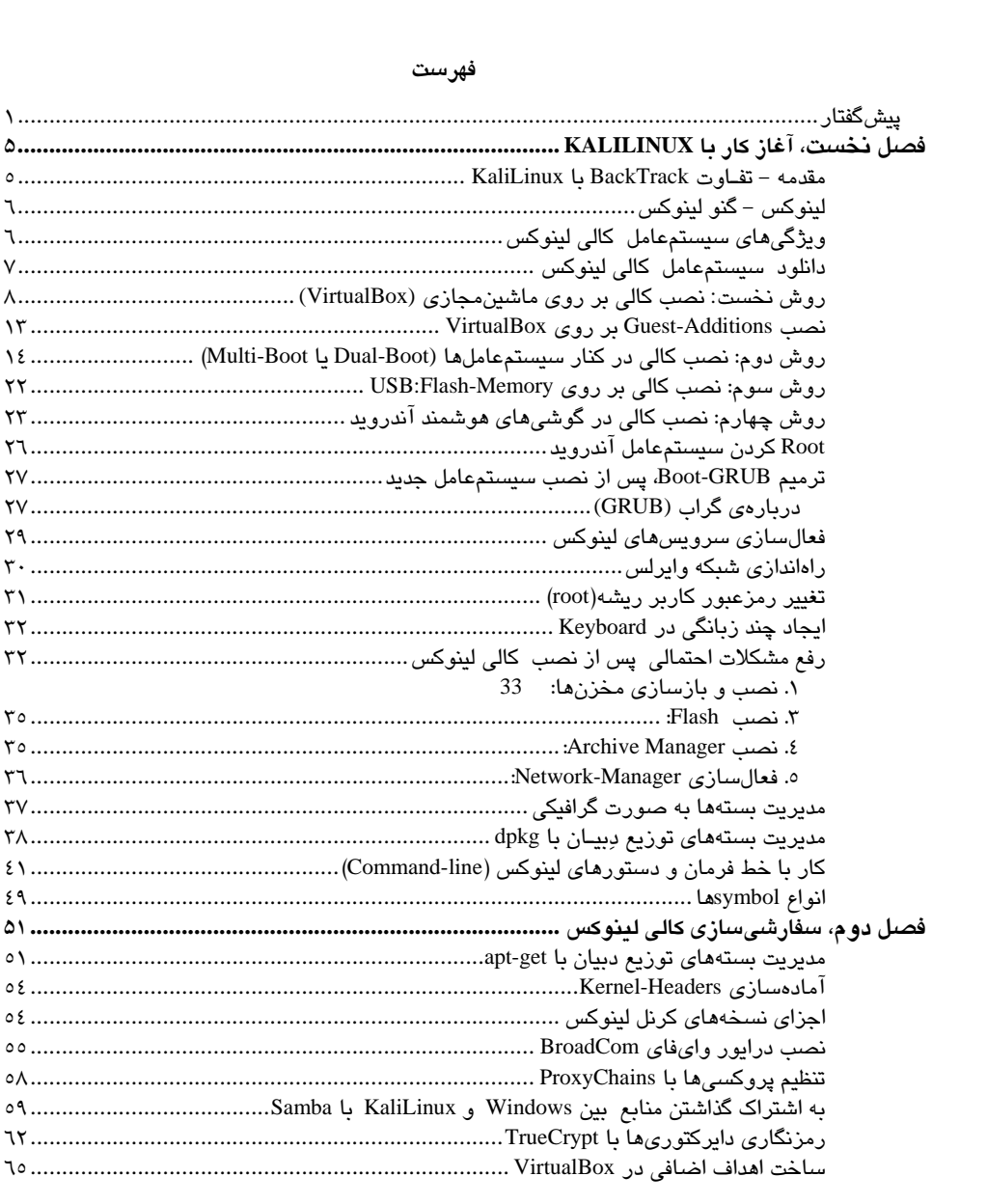

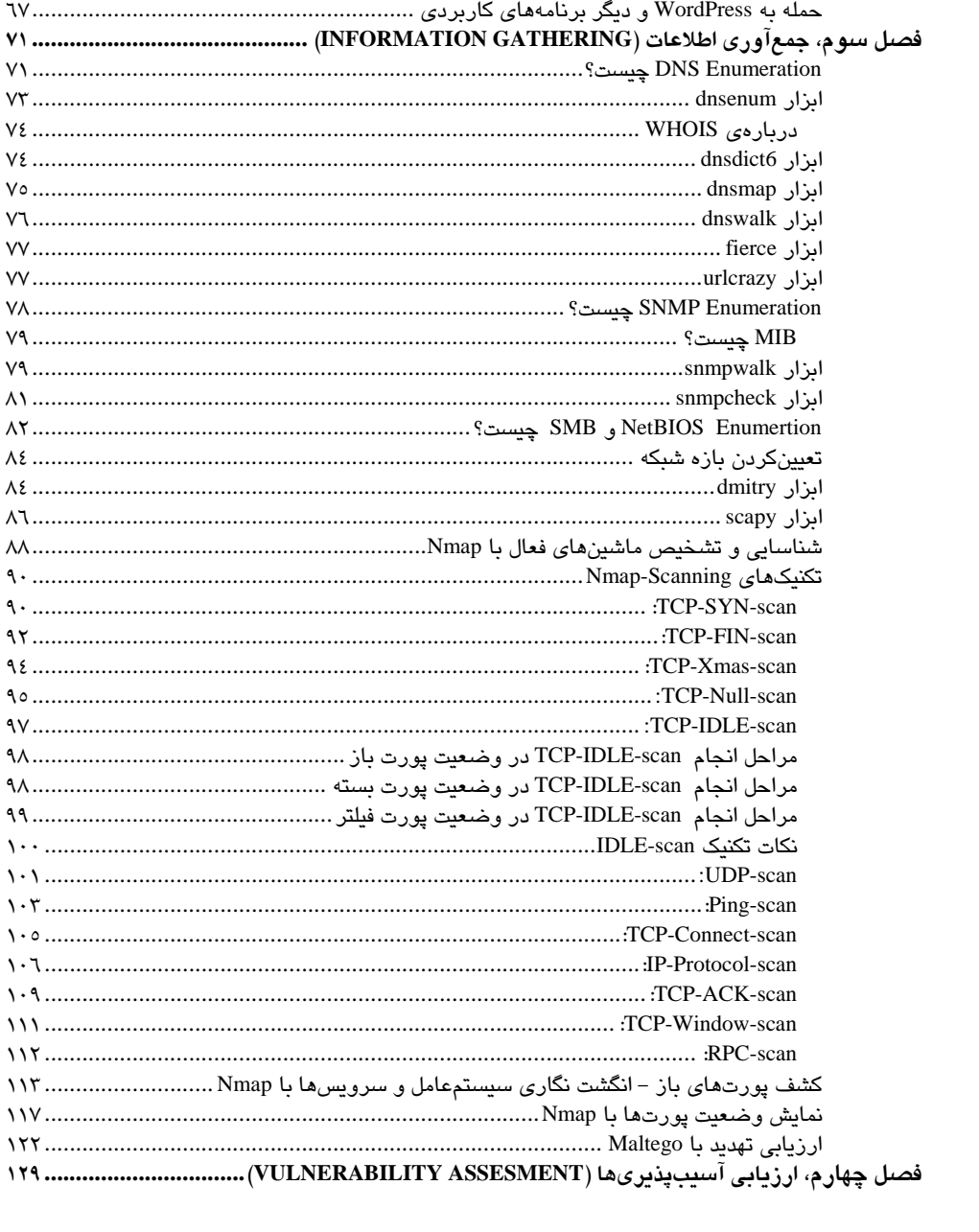

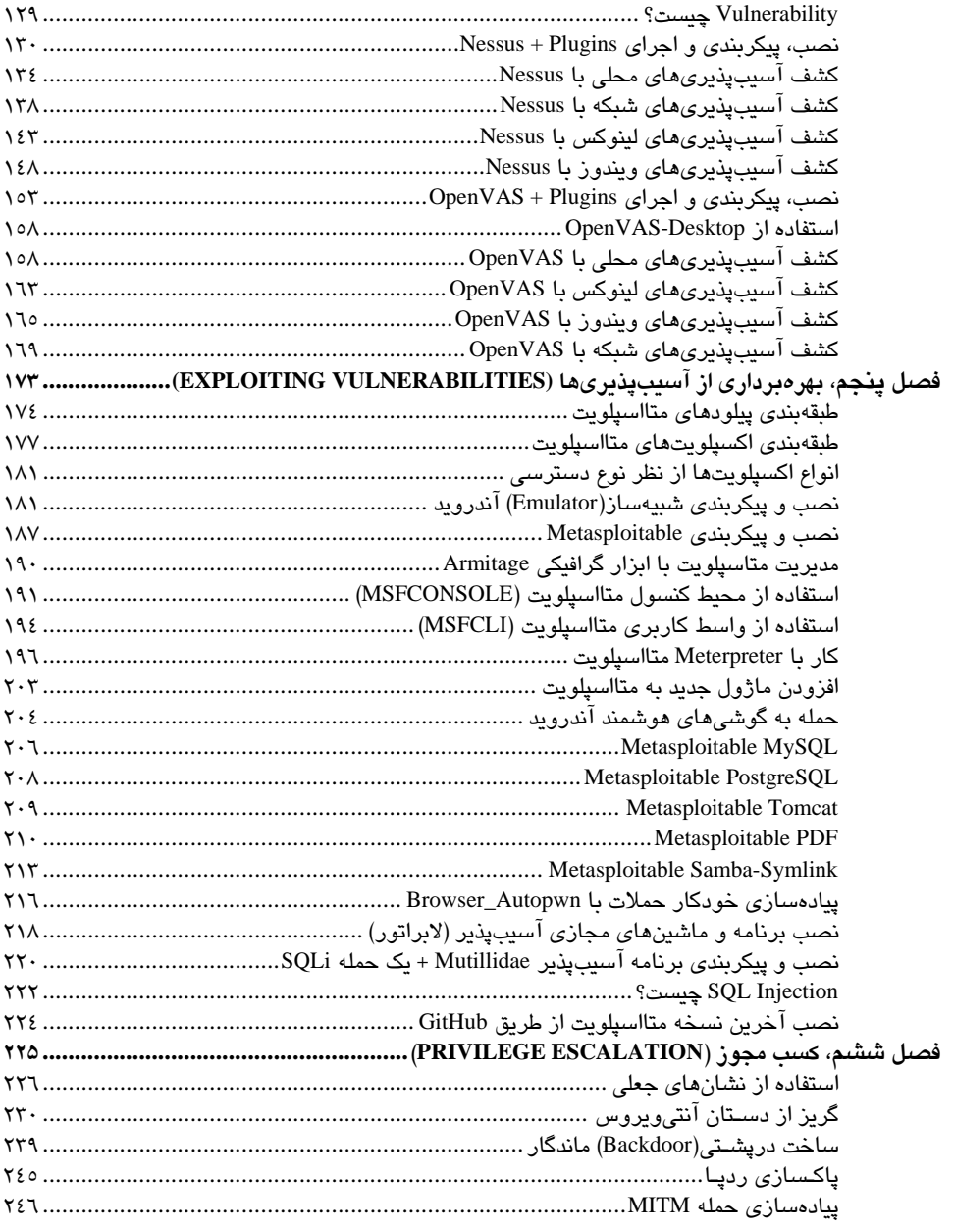

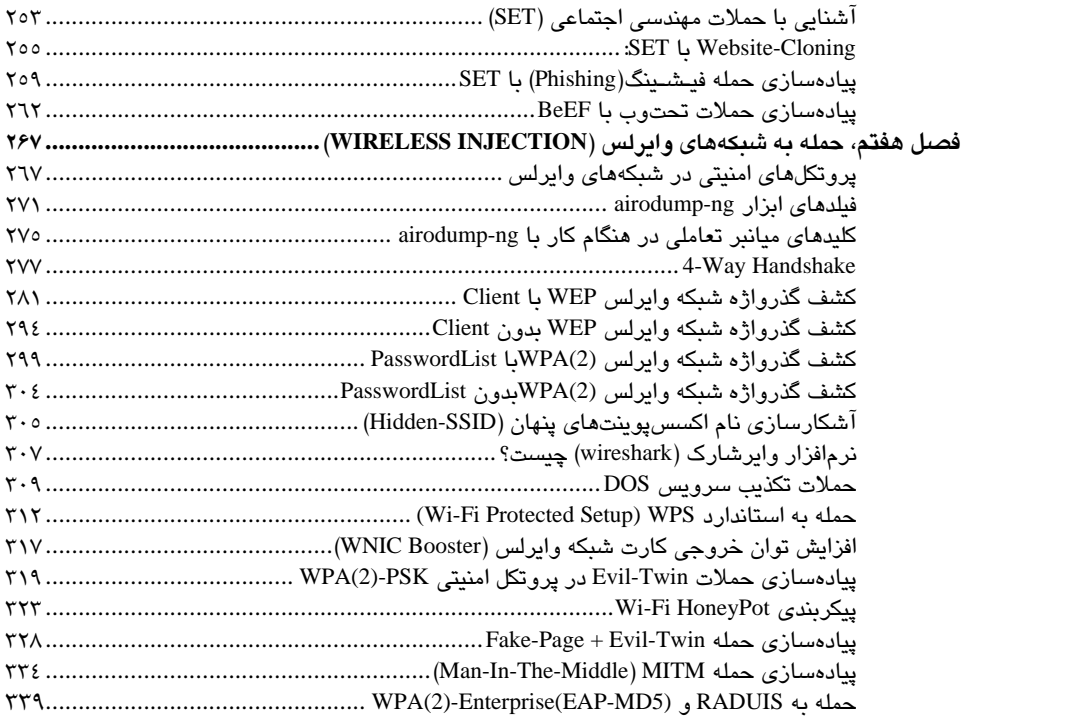

## **پيشگفتار**

خواندن اين كتاب براي كساني مفيد خواهد بود كه با مباحث +Network و سيستمعاملهاي لينوكسي آشنايي دارند. همچنين افرادي كه ميخواهند به صورت كاربردي و عملي دوره " تستنفوذ با كالي لينوكس" را فرا گيرند نيز ميتوانند از اين كتاب استفاده كنند.

2 ، CEH <sup>1</sup> مطالب مورد بحث در اين كتاب شامل مثالهاي زيادي از كارهاي عملي دوره هاي PWK ، و تشريح خط به خط دستورها ميباشد. بهگونهاي كه خواننده اين كتاب توانايي كار <sup>4</sup> ، AWE <sup>3</sup> WiFu عملي در پروژههاي مربوط به دورههاي نام برده در بالا را كسب نمايد.

مطالب اين كتاب به صورت كاملا ساده و همراه با تصاوير و آخرين تغييرات در ابزارها تشريح شده است كه نياز دانشجويان را براي يادگيري كاربردي چــهار دوره نام برده شده در بالا را بر طرف مينمايد. همچنين در نگارش اين كتاب اطلاعات فني و تجربي بسياري كه براي يادگيري آنها نياز به چند سال تجربه ميباشد گنجانده شده است.

پيشنهاد ميشود كه خوانندگان، هر فصل را يكبار تا پايان بخوانند و سپس بهترين روش را براي يادگيري انتخاب كنند. به نكات، اخطارها و پيشنهادهايي كه در فصلها به آن اشاره شده است دقت نماييد. هرگونه ايراد يا خطاي فني در كتاب را به ايميل نويسنده (ali.azimzadeh70@gmail.com) با موضوع "كتاب كالي لينوكس" ارسال فرماييد.

از حمايتهاي مادي و معنوي شما خوانندگان عزيز كه از كپي برداري، اسكن و الكترونيكي كردن كتاب پرهيز مينماييد و مؤلفان و ناشر را براي تأليف و نشر كتابهاي بعدي ياري ميرسانيد، بسيار سپاسگزار*ی* مینماییم.

به همراه كتاب دو عدد DVD ارائه شده است. DVD نخست شامل نسخه 32 بيتي سيستمعامل كالي لينوكس، و DVD دوم شامل ابزارهاي مورد نياز براي كار با دستورات كتاب ميباشد.

-

- <sup>1</sup> Penetration-Testing With KaliLinux
- <sup>2</sup> Certified Ethical Hacker
- <sup>3</sup> Offensive Security Wireless Attacks
- 4 Advanced Windows Exploitation

#### **درباره عليرضا عظيم زاده ميلاني (com.gmail@70azimzadeh.ali (**

مهندس عليرضا عظيم زاده ميلاني فارغ التحصيل رشته مهندسي كامپيوتر- نرم افزار از دانشگاه آزاد اسلامي واحد كرج مي باشد. وي داراي مدارك دورههاي تخصصي CEH ،CCNA و +Security از مؤسسه سايبرتك تهران و متخصص در زمينههاي WiFu، LPIC، RHCSA، IDS، LinuxFirewalls و Programming ميباشد و در پروژه VLAN بانك تجارت استان زنجان نيز همكاري داشته است. و همچنين برگزار كننده و سخنران سمينارهاي علمي درباره "راهكارهاي نفوذ و مقابله با تهديدها در شبكهها" در قم، نيشابور و كرج بوده است و همچنين مؤلف و مترجم كتابهاي الكترونيكي "هك و امنيت با بكترك" و "مديريت سرورهاي لينوكسي با CentOS "ميباشد.

#### **درباره حميدرضا نيكخواه (com.hrnikkhah@info(**

مهندس حميدرضا نيكخواه، طراح و مشاور امنيت شبكههاي كامپيوتري و مدرس امنيت اطلاعات و شبكههاي كامپيوتري ميباشند. ايشان با بيش از سيزده سال تجربه كاري در زمينهي IT و يازده سال Certified مايكروسافت، بهعنوان طراح و مشاور و مجري پروژههاي شبكه و امنيت اطلاعات براي سازمانهاي متوسط و بزرگ با تمركز بر طراحي و مديريت امنيت، ارتباطات شبكه و برنامهها براي بانكها و سازمانهاي توسعه يافته، مشغول به فعاليت هستند. بيش از دوازده هزار ساعت تدريس شبكه و امنيت اطلاعات براي مؤسسات و سازمانهاي بزرگ، سخنران سمينارهاي امنيت اطلاعات در دانشگاهها و نمايشگاهها و حضور در برنامههاي تلويزيوني مرتبط با فناوري اطلاعات و امنيت به عنوان متخصص امنيت، از جمله فعاليتهاي آموزشي ايشان بهشمار مي رود.

بخشي از مدارك تخصصي مديريت شبكه و امنيت شبكه ايشان:

1-Microsoft Certified Professional(MCP) 2-Microsoft Certified Systems Administrator(MCSA) 3-Microsoft Certified Systems Engineer(MCSE) 4-Cisco Certified Network Associate(CCNA) 5-Microsoft Certified Technician Specialist (MCTS) 6-Microsoft Certified IT Professional(MCITP) Enterprise Administrator 7-MCSA Security 8-MCSE Security 9- Security+ 2008 10-Certified Ethical Hacker (CEH) 11-EC-Council Education Continuing (ECE) 12-Certified Information Systems Security Professional (CISSP)

**سخني با خوانندگان ( نــامـه سـر گـشاده بــه . . . )**

سلام

تير93 به همراه همكاران عزيزم در تيم امنيتي ايران براي برگزاري سميناري با موضوع " تستنفوذ و امنيت در شبكه" به شهر مقدس قم سفر كرديم. پس از اتمام سمينار و استقبال و تشكر مهمانان از سخنرانان سمينار، اين پرسش در ذهن حاضران بود كه از فارغ التحصيلان يا دانشجويان دانشگاه دولتي هستيم يا خير؟

اين ذهنيت غلط در اذهان عموم جامعه وجود دارد كه فارغ التحصيلان و دانشجويان دانشگاههاي دولتي نسبت به فارغ التحصيلان و دانشجويان دانشگاههاي آزاد اسلامي نخبهتر و با سوداتر هستند. حتي آن دسته از عزيزاني كه در دهه ي 70 از دانشگاههاي آزاد اسلامي فارغ التحصيل شدهاند، حتما به ياد ميآورند كه شركتها، كارخانهها و كارآفرينان چندان نسبت به استخدام فارغ التحصيلان دانشگاههاي آزاد اسلامي مايل نبودند.

اينك دو دهه از آن روزها گذشته است و امسال در تير،93 من نيز با همان پرسشها مواجه شدم كه آيا دانشجوي دانشگاه دولتي هستم؟ خير. اينجانب عليرضا عظيم زاده ميلاني دانشجوي دانشگاه آزاد اسلامي واحد كرج در رشتهي مهندسي كامپيوتر- نرمافزار . ميباشم اگر چه قبولي در دانشگاههاي دولتي به بنيهي علمي قوي احتياج دارد؛ مثلا براي ورود به مقطع كارشناسي بايد از بنيهي علمي خوبي در مقطع دبيرستان برخوردار بود، يا براي ورود به مقطع ارشد بايد از بينهي علمي خوبي در مقطع كارشناسي برخوردار بود؛ اما اين بدين معنا نيست كه دانشجوي مقطع كارشناسي يا ارشد به هنگام فارغ التحصيلي از توان علمي خوبي نيز برخوردار است. امروز مهم نيست از دانشگاه آزاد فارغ التحصيل ميشويم يا دولتي. بلكه آنچه مهم است توان علمي بالاي فارغ التحصيلان است.

**عليرضا عظيم زاده ميلاني** 

**دانشجوي دانشگاه آزاد اسلامي - واحد كرج** 

**رشته مهندسي كامپيوتر - نرمافزار**

# **فصل نخست**

# **آغاز كار با KaliLinux**

#### **مقدمه - تفـاوت BackTrack با KaliLinux**

انتخاب ميان كالي لينوكس و بكترك براي كاربران، بهويژه كاربران تازه وارد، يك انتخاب مبهم است. بكترك يك توزيع لينوكس ويژهي متخصصان امنيت بوده است و ميباشد. اين توزيع براي تستهاي امنيتي طراحي شده است و با بهترين نرمافزارهاي آزاد و متن باز عرضه مي شود. آخرين ويرايش اين سيستمعامل 3R 5 BackTrack است. پس از اين ويرايش، توسعه دهندگان تصميم گرفتند تا توزيعشان را بازسازي كنند. نتيجه تلاش آنها كالي لينوكس بود. بنابراين، هماينك بكترك با نام جديد كالي لينوكس شناخته ميشود، و كالي لينوكس چيزي است كه بايد به دنبالش باشيد. پس، جدا از نرمافزارهاي بهروز شده و تغيير نام يافته، واقعا تفاوت بكترك و كالي لينوكس در چيست؟

مهمترين تفاوتها عبارتند از:

- 1) بكترك بر پايه اوبونتو است، در حالي كه كالي لينوكس بر پايه آخرين نسخه دبيان است.
- 2) تفاوت مهم ديگر اين است كه چون بستههاي اوبونتو با بسته هاي دبيان چندان سازگار نيستند، بهتر است خود را براي سوئيچ بهسمت كالي لينوكس آماده كنيد.
- 3) آخرين تفاوتي كه ارزش توجه كردن دارد اين است كه، در بكترك حق انتخاب بين دو ميزكار KDE و 2Gnome را نداريد؛ اما در كالي لينوكس شما ميتوانيد ميزكار مورد نظر خود را انتخاب كنيد و يا ميزكارهاي پيشفرض كه 3Gnome ميباشد را برگزينيد.

 **1 لينوكس - گنو لينوكس**

لينوكس به تنهايي يک هسته (Kernel) است. هسته، بخش اصلي سيستمعامل را تشكيل مي دهد كه كار آن كنترل دادهها، مديريت حافظه، سختافزار، ورود و خروج دادهها و تمامى موارد اصلى سیستمعامل میباشد. لینوکس با استفاده از ابزارهایی که پروژه متنباز گنو(GNU) برای آن تولید كرده است، تبديل به يک سيستمعامل كامل مي شود (به همين دليل معمولا لينوكس را گنو/لينوكس يا Linux/GNU يم نامند) و با اضافه كردن ديگر نرمافزارهاي متنباز به آن، ميتوان از آن در موارد فراواني مانند سرويس دهندهها، كامپيوترهاي روي،ميزي، ابزارهاي صنعتي و پزشكي كه داراي ستميس هاي Embedded يم باشند و... استفاده كرد.

#### **ويژگي هاي سيستمعامل كالي لينوكس**

1) داشتن بيش از 300 ابزار تست و نفوذ

2) كالي رايگان است و هميشه خواهد ماند

3) پشتيباني از انواع زبانها از جمله فارسي

4) منبع باز (OpenSource(: يعني قادر خواهيد بود هر نوع تغييري را در كالي لينوكس اعمال نماييد.

5) داراي پشتيباني قو ي از كارتهاي شبكه وايرلس: كالي لينوكس را طوري ساختهاند كه قادراست بيشتر كارتهاي شبكه وايرلس داخلي(internal ( و كارتهاي شبكهي وايرلس USB را شناسايي و پشتيباني كند.

٦) محيط توسعه امن: تيم كالي از يك گروه قابل اعتماد تشكيل شده و تنها مخازن امن را در كالي قرار م*ی ده*ند.

7) تعهد GPG: هر بسته در كالي بايد امن باشد و تيم توسعهي هر بسته نسبت به امنيت واعتماد آن ميبسته تعهد دهد و براي پايبند بودن به اين تعهدات، قراردادهاي دو طرفه بسته ميشود.

8) قابل تغيير است: كاربران قادر خواهند بود محيط و تنظيمات دلخواه خود را بر روي كالي لينوكس اعمال كنند.

-

<sup>1</sup> GNU Linux

9) پشتيباني از يس ستمهاي ARMEL وARMHF: تيم توسعهي كالي سعي ميكند كه خود را با بيشتر دستگاههاي تكنولوژي ARM كه رايج نيز ميباشند، سازگار كند و اين قابليت را هر روز افزايش دهد. هم اكنون، سيستمعامل كالي از اين ساختار پشتيباني ميكند. نام برخي از اين مدلهاي مشهور را ميتوان در سايت رسمي اين تيم مشاهده نمود:

 http://docs.kali.org/category/armel-armhf www.raspberrypi.org

**دانلود سيستمعامل كالي لينوكس** 

با توجه به توضيحاتي كه در صفحات پيش به آن اشاره شد، اكنون وقت آن است كه اين توزيع گنو- لينوكسي را دانلود كنيم و كار با آن را از صفر آغاز نماييم. براي دانلود اين توزيع لينوكسي ميتوانيد از طريق يكي از سـه سايت زير اقدام كنيد:

 www.kali.org/downloads www.cdimage.kali.org/kali-images http://iso.linuxquestions.org/kali-linux

در رابطه با نوع دانلود دو نكته قابل ذكر است:

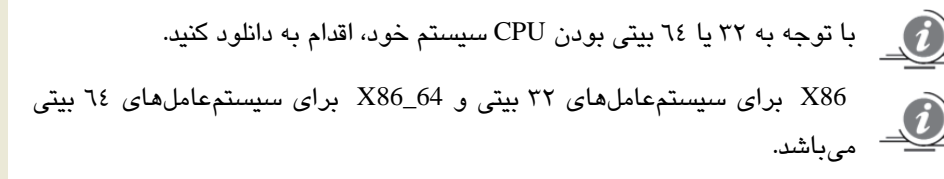

همانگونه كه از عنوان كتاب مشخص است، تلاش مؤلف بر اين است كه بهترين و پيشرفته ترين روشهاي كار با كالي لينوكس را بدون اينكه آسيبي به هارد ديسك شما وارد شود، به شما آموزش دهد. يكي از مهمترين كارها، نصب كالي لينوكس بر روي هارد ديسك ميباشد. به جرآت ميتوان گفت، برخي از متخصصان امنيت كه سالهاي زيادي در حال فعاليت در اين حرفه ميباشند، هيچگونه ريسكي براي نصب كالي لينوكس بر روي هارد ديسك نمينمايند و ترجيح ميدهند براي كار با اين توزيع امنيتي، از ماشينهاي مجازي بر روي PC يا Laptop خود استفاده نمايند. سير آموزشي اين كتاب از سطح پايه آغاز ميشود و در ادامه تا سطح پشرفته نيز پيش خواهد رفت و قطعا بهياري خدا، مطالب بسيار جديدي خواهيد آموخت.

لطفا براي يكبار، تمام روشهاي نصب كالي لينوكس را بر روي سيستمهاي گوناگون مطالعه كنيد و سپس اقدام به نصب اين توزيع لينوكسي نماييد. با انجام اين كار مطمن باشيد كه هيچگونه آسيبي به هارد ديسك و سيستم شما وارد نخواهد شد.

## **روش نخست: نصب كالي بر روي ماشينمجازي (VirtualBox (**

در اين كتاب از نسخه X4.2. نرمافزار virtualbox براي آموزشها استفاده شده است. البته نسخه x4.3. نيز موجود ميباشد، اما پيشنهاد مؤلفان به شما، دانلود نسخه مربوط به x4.2. ميباشد. براي دانلود آخرين نسخههاي مربوط به اين نرمافزار ميتوانيد از طريق سايت زير اقدام به دانلود كنيد:

www.virtualbox.org/wiki/Downloads

پيش نيازهاي نصب:

 1) داشتن دستكم GB16 فضاي اضافي بر روي هارد ديسك. 2) داشتن دستكم RAM -MB512 اضافي بر روي سيستم.

مراحل نصب:

سعي بر اين است كه بيشتر قسمتها همراه با شكل توضيح داده شود. پس، طبق مراحل زير پيش رويد:

1. درابتدا، انتخاب گزينه New و تخصيص يك نام به ماشينمجازي و كليك بر روي Next:

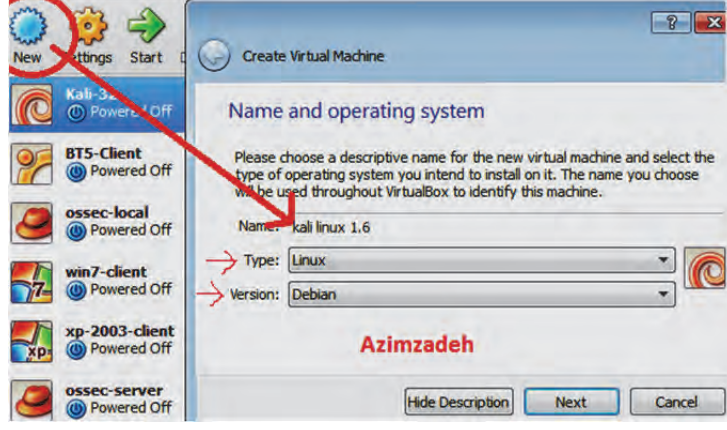

#### ۲. تخصيص حافظه RAM به ماشين مجازي:

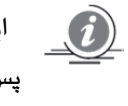

اين ميزان حافظهي RAM كه از سيستم به اين ماشينمجازي اختصاص دادهايد، پس از خاموش شدن ماشينمجازي(همانند كالي)، دوباره به سيستم باز ميگردد. RAM: 512MB

3. انتخاب گزينه "now drive hard virtual a Create "و سپس كليك بر روي Create.

4. در اين گام بايد نوع هارد ديسك خود را انتخاب نماييد:

VDI: ويژه براي virtualbox

VMDK: ويژه براي VMware

VHD: افزودن اين ديسک مجازی به عنوان ديسک درايو در سيستمعامل.

**پيشنهاد:** انتخاب ما VDI و سپس كليك بر روي Next . ميباشد

5. در اين گام بايد نحوه ذخيرهسازي اين ديسك مجازي را بر روي هاردديسك سيستم خود مشخص كنيد. براي انجام اين كار دو گزينه پيش رو داريد:

Fixed-size **(ب** Dynamicall **(الف**

**الف)** استفاده از روش Dynamicall باعث كاهش سرعت در بالا آمدن ماشين مجازيتان ميشود. اما اين روش زماني ميتواند كاربردي باشد كه شما فضاي زيادي بر روي هاردديسك خود نداريد و ميخواهيد هر آنچه كه درماشينمجازي اشغال شده است، معادل همان فضا از هارد ديسك سيستم شما نيز اشغال شود.

**ب)** با استفاده از روش size-Fixed با مشكل كاهش سرعت در هنگام بالا آمدن ماشينمجازي مواجه نخواهيد شد و هر بار كه از اين روش استفاده نماييد، هر مقدار فضايي را كه در گام شـشم(گام بعد) به ماشينمجازي خود اختصاص دادهايد، از هارد ديسك سيستم شما به صورت كامل كسر خواهد كرد و به ماشينمجازي اختصاص خواهد داد. انتخاب ما: dynamic و سپس كليك بر روي Next مے باشد.

6. در اين گام بايد ميزان فضاي لازم را براي هارد ديسك به علاوهي مسير ذخيرهسازي آن بر روي سيستم خود مشخص نماييد:

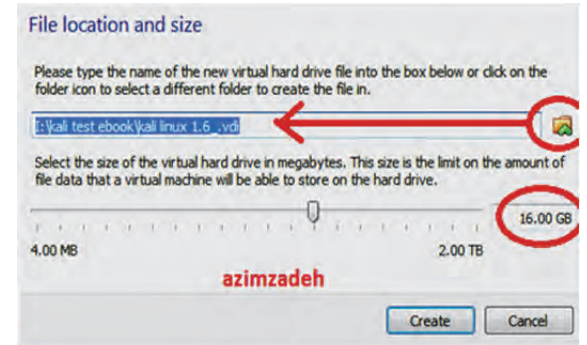

7. در گام پيشين، ماشينمجازي ايجاد شده به ليست virtualbox اضافه شده است. اكنون براي انجام برخي تنظيمات نصب، لازم است مراحل زير دنبال نماييد.

الف) بر روي گزينهي Settings : كليك نماييد

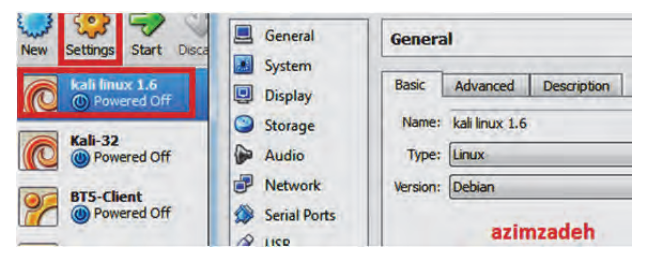

ب) سپس وارد برگه(General (tab شويد و از برگه Advanced آن، گزينههاي Shared-clipboad و drop and darg را بر روي Bidrectional تنظيم نماييد.

پ) سپس وارد برگه System شويد و از برگه Acceleraion آن، تيك تمام گزينههاي موجود را بزنيد.

- ت) وارد برگه Display شويد و ميزان حافظه گرافيك را تعيين نماييد.
- ث) وارد برگه Storage شويد و طبق شكل زير، فايل ايــزو كالي لينوكسي را كه با پسوند ISO. دانلود نمودهايد، به ماشينمجازي خود براي نصب اضافه نماييد:

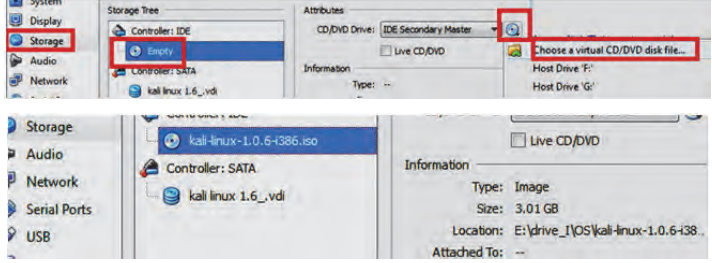

- ج) به برگه Network برويد و با توجه به نياز خودتان، نوع و تعداد كارتهاي شبكه را تعيين كنيد.
	- در بخش 1Adapter گزينههاي زير را تنظيم كنيد:

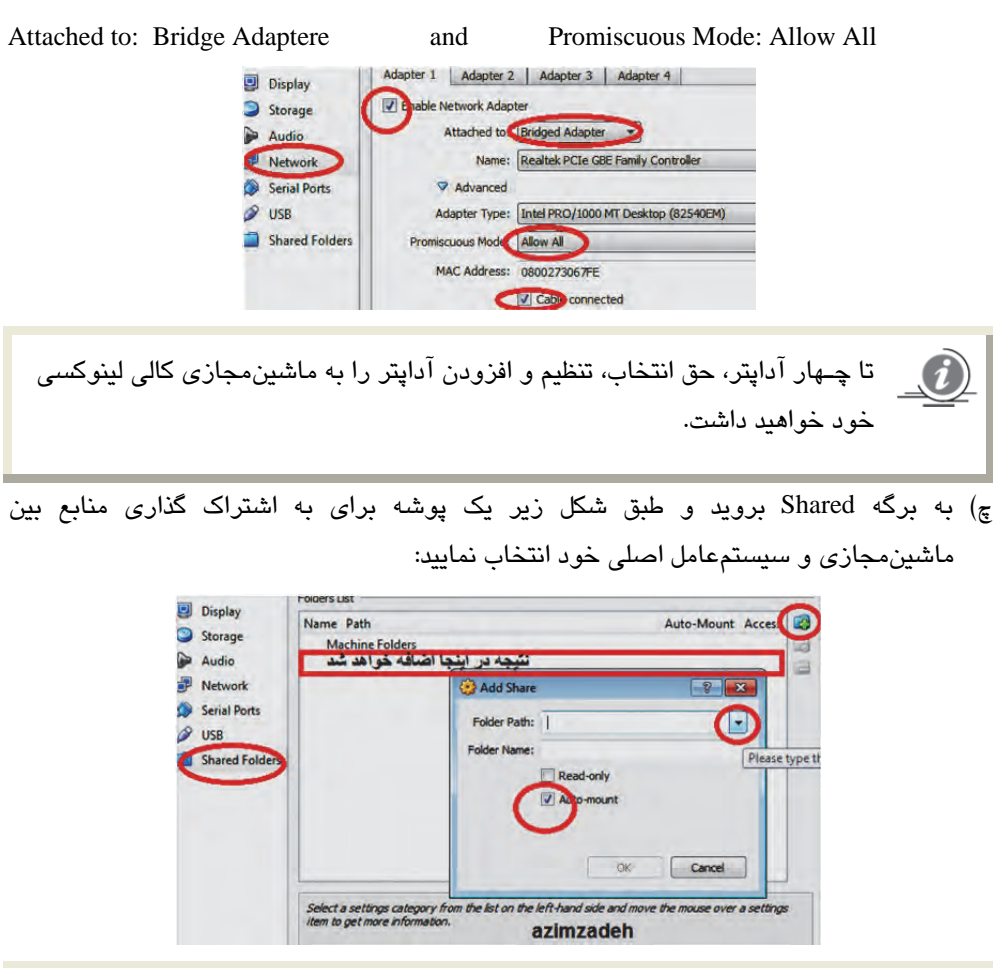

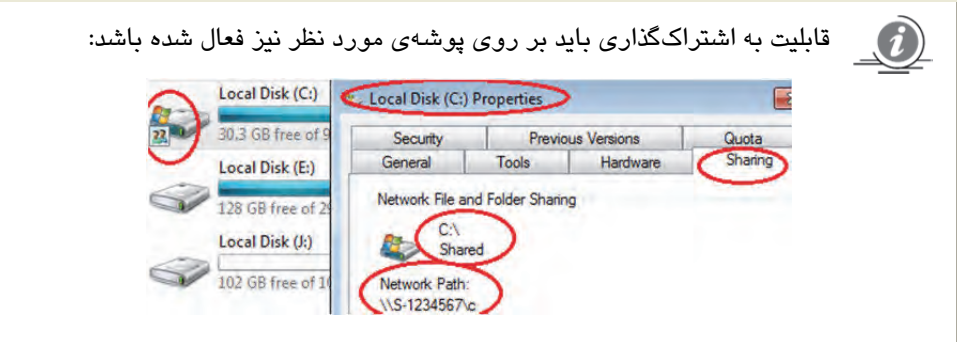

8. براي آغاز نصب، بر روي Start كليك نماييد.

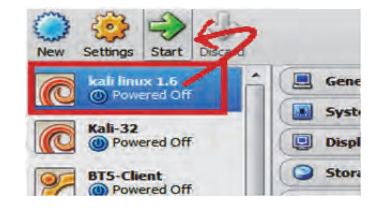

9. گزينهي install يا install Graphical را از ليست گزينهها . انتخاب كنيد

انتخاب ما گزينهي Install Graphical ميباشد.

در صورت تمايل براي انتخاب مد Install، بايد براي حركت بين گزينهها و انتخاب آنها از كليدهاي TAB و Enter كيبورد استفاده نماييد.

سپس بهترتيب، گامهاي زير را با انتخاب گزينهي دلخواه، دنبال كنيد:

- .10 انتخاب زبان مربوطه.
- .11 انتخاب موقعيت كشور.
- .12 انتخاب زبان كار با keyboard.
- .13 انتخاب يك نام به عنوان Hostname. مانند: azimzadeh
- .14 در صورت عدم تمايل به تنظيم انتخاب نام دامنه(Domain( ، ميتوانيد به گام بعدي برويد.
	- .15 انتخاب يك رمزعبور قوي براي كاربر ريشه(root(.
		- .16 تنظيم زمان سيستم.
- .17 چون در حال نصب كالي بر روي ماشينمجازي هستيم، گزينه "disk entire use "را انتخاب مى نماييم.
- .18 با توجه به نوع كاربري و ميزان امنيت، بايد شماي(schame (پارتيشنبندي را در اين بخش تعيين نماييد. گزينه انتخابي ما ......All files in one partition ميباشد.
	- .19 انتخاب گزينه Yes.

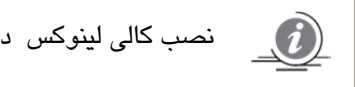

نصب كالي لينوكس در كمتر از **50 دقيقه** انجام خواهد شد.

- .20 چنانچه پرسشي پيرامون پيكربندي Manager-Package مطرح شد، پاسخ مثبت . دهيد
- .21 به پرسش پيرامون نصب loader-boot-grub بر روي record boot Master، پاسخ **مثبت** . دهيد

.22 پس از نصب با صفحه GRUB-GNU زير روبهرو ميشويد، كه بايد گزينه نخست را انتخاب نماييد:

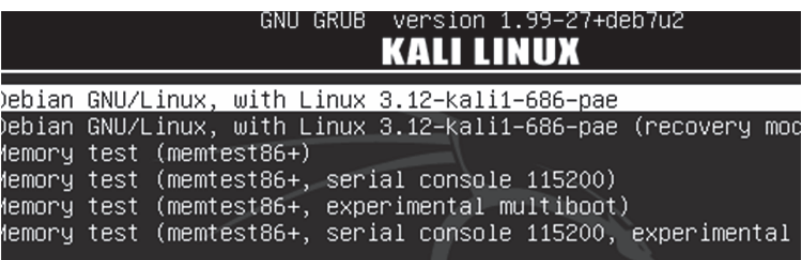

.23 سپس براي ورود به سيستم بايد نام كاربري(root (و رمزعبور انتخاب شده در هنگام نصب را وارد نماييد. شكل زير، نتيجه پاياني پس از نصب كامل و بدون اشكال اين روش را نشان مىدهد:

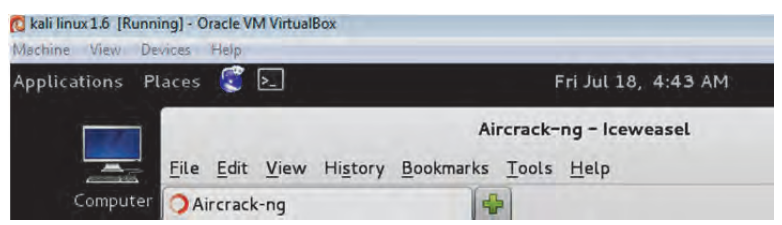

#### **نصب Additions-Guest بر روي VirtualBox**

در اين كتاب، نصب كالي بر روي VMware پوشش داده نشده است. اما، پس از نصب كالي بر روي هر ماشين مجازي با توجه به نرم افزار (براي نمونه، VirtualBox يا VMware(، بايد چند ويژگي ديگر نيز فعال شود. براي فعالسازي و استفاده از امكانات اضافي VirtualBox برابر زير عمل نماييد:

- انتخاب گزينه "...Additions Guest Install "از برگه Devices. همانند شكل زير:

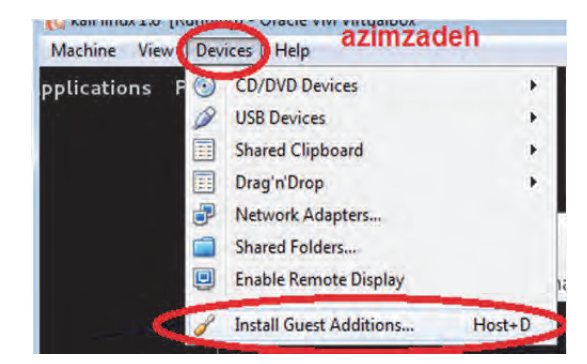

- پس از انتخاب اين گزينه، در داخل ماشينمجازي پنجره اي آشكار خواهد شد. بر روي گزينه Run كليك نماييد و پس از نصب شدن بستههاي مكمل، كالي را با دستور زير دوباره راهاندازي نماييد:

root@kali: reboot

### **روش دوم: نصب كالي در كنار سيستم عاملها (Boot-Dual يا -Multi (Boot**

بيشتر كاربراني كه به تازگي به جمع خانوادههاي لينوكسي پيوستهاند، هميشه نگران از دست دادن اطلاعات ضروري و مهم از روي هاردديسك خود، به هنگام نصب توزيع لينوكسي مربوطه بر روي سيستم خود ميباشند. جاي هيچگونه نگراني نيست؛ در اين كتاب روشي آموزش داده خواهد شد كه براي هميشه، اين نگراني از جانب شما كاربران عزيز برطرف گردد. با انتخاب اين روش مي توانيد كالي لينوكس را در كنار ديگر سيستم عاملهايي كه هم اكنون داريد و يا در آينده قصد نصب آنها را داريد، با خيالي آسوده نصب نماييد. پيش نيازهاي نصب:

1. دانلود نرمافزار BCD-Easy از آدرسهاي:

www.filehorse.com/download-easybcd/

www.techspot.com/downloads/3112-easybcd.html

2. دانلود نرمافزار Free Master Partition EaseUS از آدرس:

www.partition-tool.com/download.htm

روشهاي گوناگوني براي پارتيشنبندي دسك در هنگام نصب وجود دارد. اما در اين كتاب، تنها به يك مورد از آنها اشاره خواهيم كرد و آن روش، نصب كالي لينوكس با استفاده از يك فضاي

( پارتيشنبندي نشده Unallocated (به كمك نرمافزار EaseUS ميباشد. در اين روش هيچگونه محدوديتي در ساختن پارتيشنها و اختصاص دادن فضا به آنها نداريم و بهتر ميتوانيم هارد ديسك خود را مديريت كنيم و امنيت آن را با جداسازي دقيق پارتيشنها افزايش دهيم.

مراحل نصب:

- 1. ن رمافزار EaseUS را اجرا نماييد و وارد بخش Manager-Partition شويد.
- 2. اكنون بايد يك فضاي تعريف نشده(پارتيشنبندي نشده) به صورت Unallocated تعريف نماييد. چنانچه هيچگونه فضاي خالي نداريد، ابتدا محتويات درايو مورد نظر را به يك درايو ديگرانتقال دهيد، سپس از داخل نرمافزار EaseUS، آن پارتيشن مورد نظر را انتخاب نماييد و بر روي گزينه Delete Partition كليك كنيد. سپس بر روي گزينه Apply كه در بالاي نرمافزار (سمت چپ) قرار دارد كليك نماييد و اجازه اعمال تغييرات را بدهيد. اكنون يك فضاي پارتيشنبندي نشده داريد (همانند شكل زير):

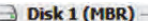

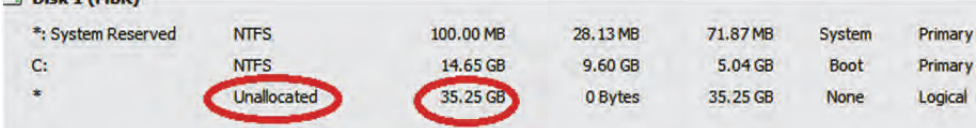

- 3. فايل ISO.KaliLinux را بر روي DVD رايت نموده و سيستم را دوباره راهاندازي كنيد و آماده نصب كالي لينوكس بر روي سيستم شويد.
- 4. تنظيمات BIOS سيستم را به گونهاي تنظيم نماييد كـه نخست، ROM-DVD بررسي شود و بالا بيايد.
	- 5. گزينه Install يا install Graphical را از ليست گزينهها انتخاب كنيد:

انتخاب ما، گزينهي Install Graphical ميباشد.

در صورت تمايل براي انتخاب مد Install، براي حركت بين گزينهها و انتخاب آنها، **GI** بايد از كليدهاي TAB وEnter كيبورد استفاده نماييد.

- 6. انتخاب زبان مربوط.
- 7. انتخاب موقعيت كشور.
- 8. انتخاب زبان كار با keyboard.
- 9. انتخاب يك نام به عنوان Hostname. همانند: azimzadeh
- .10 در صورت عدم تمايل به تنظيم انتخاب نام دامنه(Domain( ، ميتوانيد به گام بعدي برويد.
	- .11 انتخاب يك رمزعبور قوي براي كاربر ريشه ( root(.
		- .12 تنظيم زمان سيستم.
	- .13 در اين گام لازم است به پارتيشنبندي درايوها بر روي هارد ديسك بپردازيم:

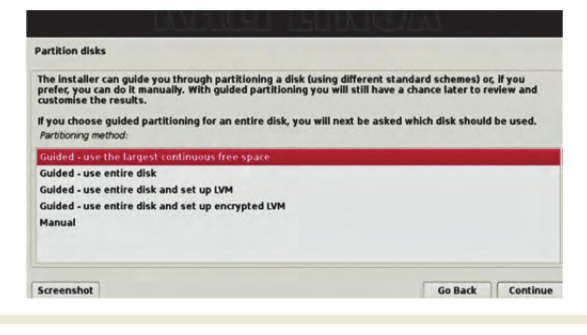

با توجه به ميزان فضايي كه در اختيار داريد ميتوانيد در ظرفيتها، موقيعت  $\boldsymbol{d}$ قرارگيري، نوع و تعداد پارتيشنها، تغييرات دلخواه را اعمال نماييد.

به كمك گامهاي زير اقدام به پارتيشنبندي هارد ديسك ميكنيم:

.14 انتخاب گزينه Manual و سپس كليك بر روي Continue:

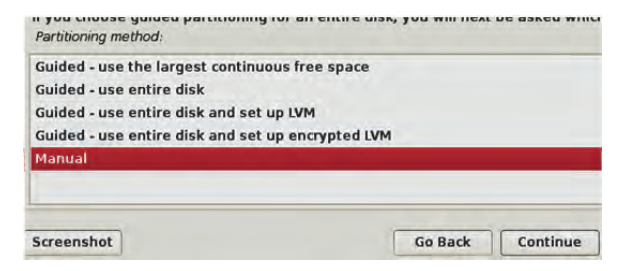

.15 در صفحهي بعدي، روي partition new a Create كليك كنيد تا به صفحه زير برسيد.

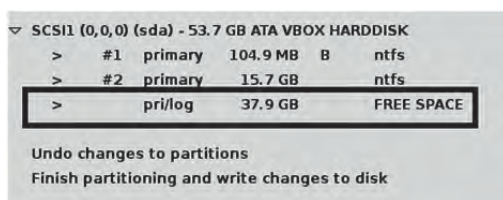

.16 ميزان فضاي لازم براي حافظهي Swap را براساس ويژگيهاي زير انتخاب كنيد:

فضاي پارتيشن: GB،2 حالت: Logical، : موقيعت End، گزينهي as Use : در حالت area swap، و در پايان كليک بر روي Done setting up the parttion.

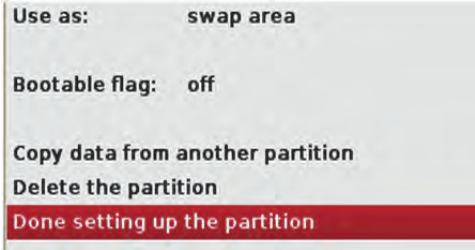

نتيجه پس از ايجاد پارتيشن swap به اين شكل است:

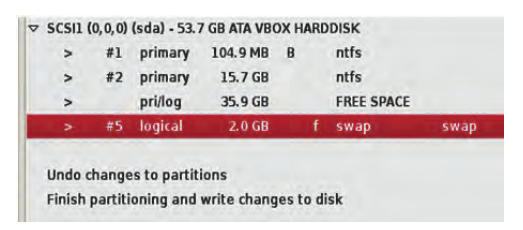

.17 انتخاب دوبارهي گزينهي SPACE FREE و كليك بر روي Continue، براي ساختن پارتيشن :boot

- كليك بر روي partition new a Create و سپس continue.
- انتخاب ميزان فضاي لازم براي boot، همانند ويژگيهاي زير:

فضاي پارتيشن: 500MB، حالت: Logical، موقعيت: Beginning، براي گزينه Mount Point: انتخاب boot/ و براي گزينه Use as : حالت Ext4 journaling file system انتخاب شود.

- در پايان كليك بر روى Done setting up the parttion

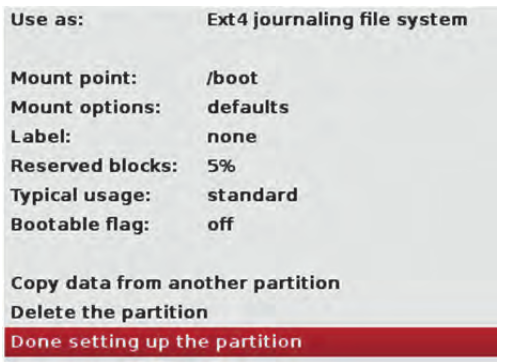

نتيجه، پس از ايجاد پارتيشن boot بهشكل زير خواهد بود.

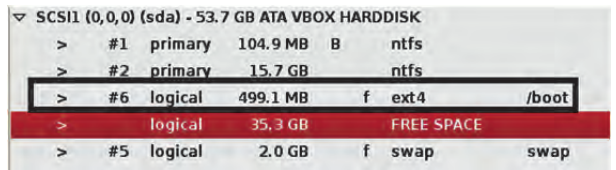

- .18 دوباره گزينهي SPACE FREE را انتخاب و براي ساختن پارتيشن root بر روي Continue كليك كنيد:
	- كليك بر روي partition new an Create و سپس continue.
	- انتخاب ميزان فضاي لازم براي root، طبق مشخصات زير:

فضاي پارتيشن: GB،20 : حالت Logical، موقيعت: End، انتخاب گزينه Point mount در حالت: **/**

،Ext4 journaling file system :حالت در Use as گزينه انتخاب

- در پايان كليك بر روى Done setting up the parttion

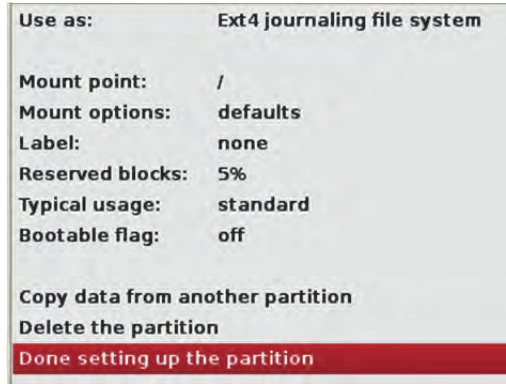

نتيجه، پس از ايجاد پارتيشن root:

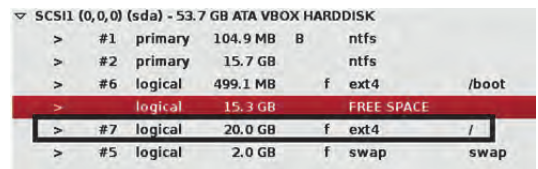

.19 دوباره گزينهي SPACE FREE را انتخاب و براي ساختن پارتيشن opt بر روي Continue كليك كنيد:

- كليك بر روي partition new a Create و سپس Continue.
- انتخاب ميزان فضاي لازم براي opt، همانند ويژگيهاي زير:

فضاي پارتيشن: GB،20 : حالت Logical، موقيعت: End، گزينه Point Mount در حالت: opt/

،Ext4 journaling file system :حالت در Use as گزينه

- در پايان كليك بر روي Done setting up the parttion

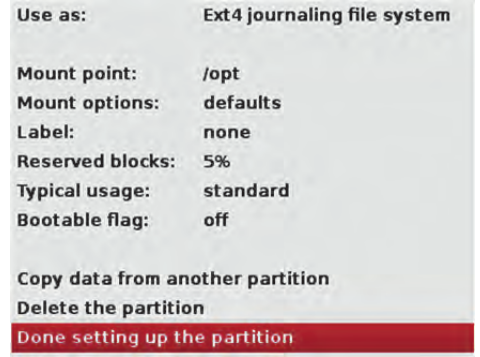

نتيجه، پس از ايجاد پارتيشن opt:

|                       |    |         | $\triangledown$ SCSI1 (0,0,0) (sda) - 53.7 GB ATA VBOX HARDDISK |   |                   |       |
|-----------------------|----|---------|-----------------------------------------------------------------|---|-------------------|-------|
| $\rightarrow$         | #1 | primary | 104.9 MB                                                        | B | ntfs              |       |
| $\blacktriangleright$ | #2 | primary | 15.7 GB                                                         |   | <b>ntfs</b>       |       |
| $\geq$                | #6 | logical | 499.1 MB                                                        |   | $ext{4}$          | /boot |
| ⇒                     |    | logical | 5.3 GB                                                          |   | <b>FREE SPACE</b> |       |
| $\geq$                | #8 | logical | 10.0 GB                                                         |   | $ext{4}$          | /opt  |
| $\geq$                | #7 | logical | 20.0 GB                                                         |   | ext <sub>4</sub>  |       |
| $\rightarrow$         | #5 | logical | 2.0 <sub>GB</sub>                                               |   | swap              | swap  |
|                       |    |         |                                                                 |   |                   |       |

- .<br>٢٠. دوباره گزينهي FREE SPACE را انتخاب و براي ساختن پارتيشن home بر روي Continue كليك كنيد:
	- كليك بر روي partition new a Create و سپس Continue.
	- انتخاب ميزان فضاي لازم براي home، همانند ويژگيهاي زير:

فضاي پارتيشن: GB،5 : حالت Logical، موقيعت: End، گزينه Point Mount در حالت: home/

- ،Ext4 journaling file system :حالت در Use as گزينه و
- در پايان كليک بر روي Done setting up the parttion

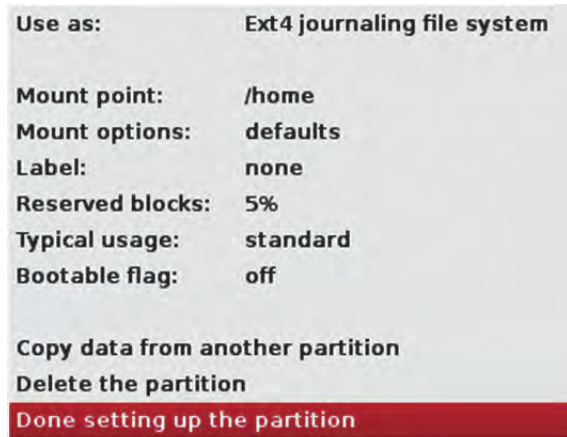

شكل زير، نتيجهي پاياني ساخت پارتيشنها، پس از ايجاد پارتيشن home را نشان . ميدهد

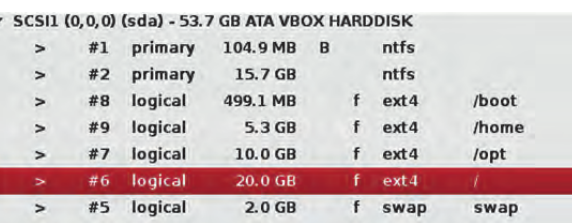

بهخاطر بسپاريد كه پارتيشن boot/ درمثال ما، در وضيعت **#8** قرار دارد و فضاي  $\bm{d}$ آن MB500 ميباشد. #8 بيانگر 8sda/dev/ است. ممكن است اين عدد در سيستم شما متفاوت باشد.

> .كنيد كليك Finish partitioning and write changes to disk روي بر اينك .21 .22 سپس براي اعمال تغييرات بر روي هارد ديسك، بر روي Yes كليك كنيد.

 ميتوانيد از ساختن پارتيشنهاي ديگري مانند: home/ و opt/ چشم پوشي 7 نماييد و يا هر پارتيشن ديگري را كه خواستيد، با توجه به ميزان فضاي هاردديسك، ايجاد و اضافه . نماييد نسبت دادن تمامي مقادير(GB,MB ( از نظر اشغال كردن ميزان فضاي هارد ديسك، به نياز شما بستگي دارد.

ميزان فضاي پارتيشن swap، بايد برابر يا **دو** برابر ميزان RAM . شما باشد

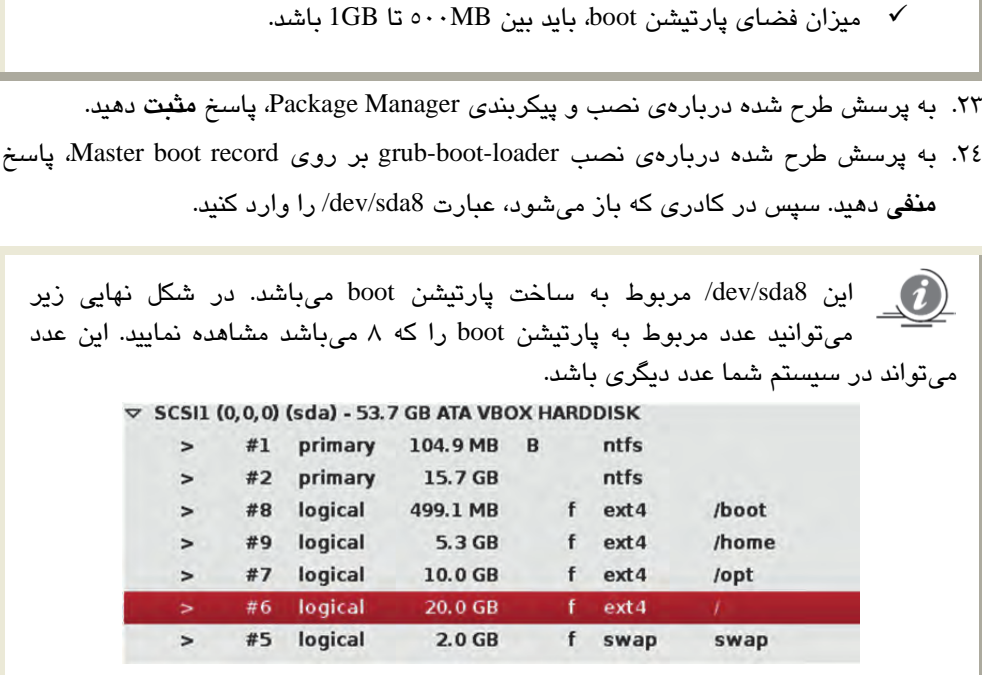

نصب كالي لينوكس در كمتر از **50 دقيقه** انجام خواهد شد.  $\hat{\bm{u}}$ 

.25 پس از نصب، بايد با صفحه GRUB-GNU زير روبهرو شويد، آنگاه گزينهي نخست را انتخاب نماييد:

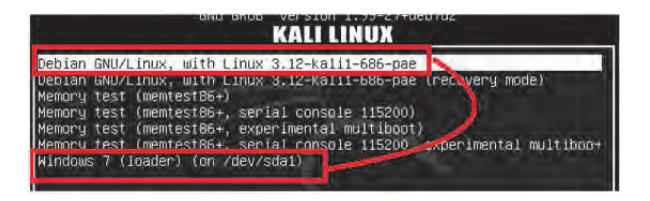

.26 سپس براي ورود به سيستم بايد نام كاربري(root (و رمزعبور انتخاب شده در هنگام نصب را وارد .نماييد. نتيجه پاياني به شكل زير است.

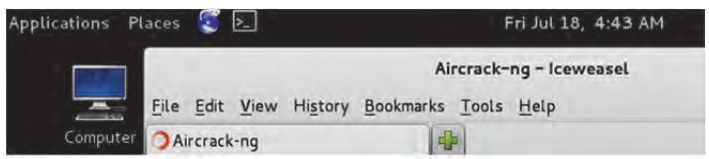

- .27 در اين گام لازم است سيستم را دوباره راهاندازي كنيد و وارد محيط ويندوز شويد و برنامه EasyBCD . را اجرا نماييد
	- .28 سپس گزينه Entry New Add را انتخاب نماييد.
	- .29 به برگه BSD/Linux برويد و Type را روي 2Grub . قرار دهيد
- .30 Drive را هم، پارتيشن boot قرار دهيد. اما چون در اينجا نامي از آن نيامده است، بايد ميزان حافظه اختصاص يافته به آن را به ياد داشته باشيد(درمثال ما: MB500(. در آخر بر روي Add Entry . كليك نماييد
	- .31 وارد برگه Menu Boot Edit شويد و گزينه Settings Save را انتخاب كنيد.

هم اكنون نصب كالي به پايان رسيده است و شما يك manager boot ديگر افزون بر GRUB-Boot كالي لينوكس خود داريد:

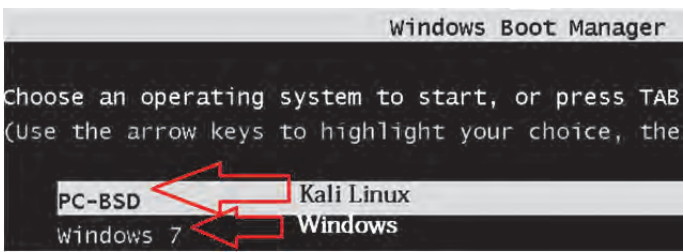

#### **روش سوم: نصب كالي بر روي Memory-Flash:USB**

با استفاده از اين روش ميتوانيد كالي لينوكس خود را بر روي يك فلش مموري رايت نماييد و آن را با خود حمل كنيد و درهر لحظه كه به آن نياز داريد از آن استفاده نماييد. پيش نيازهاي نصب:

الف. دانلود نرمافزار UNetbootin از آدرس: net.sourceforge.unetbootin://http

ب. داشتن يك فلش مموري با دستكم GB8 . فضا

مراحل نصب:

1. فلش مموري را به سيستم وصل نماييد.

2. نرمافزار UNetbootin را اجرا كنيد و فايل iso.linux-kali خود را انتخاب و بر روي OK كليك و صبر كنيد تا عمل رايت اين فايل ايميج بر روي فلش مموري به پايان برسد:

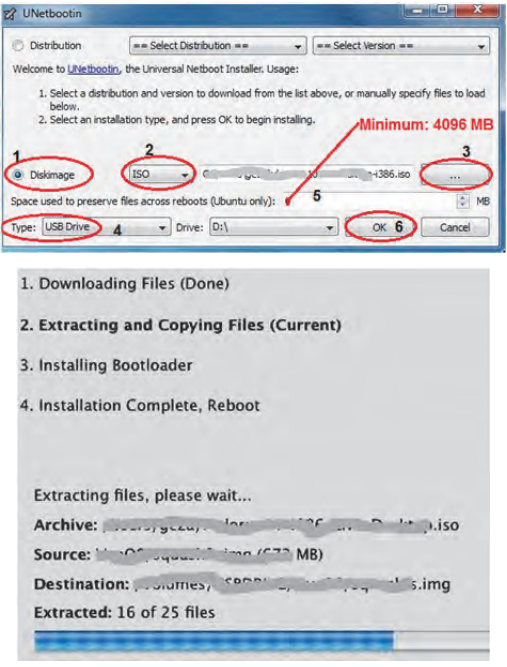

در پايان، بر روي گزينهي Now Restart كليك كنيد.

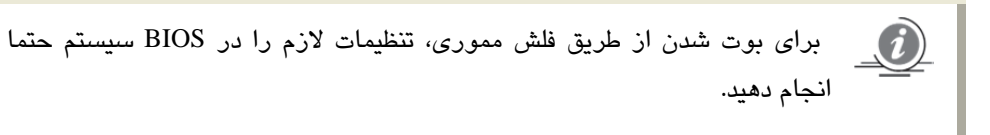

### **روش چهارم: نصب كالي در گوشيهاي هوشمند آندرويد**

يكي از نكارت برجسته سيستمعاملهاي آندرويد اين است كه، بر اساس هسته سيستمعامل لينوكس توسعه يافته است. در واقع مديريت و بهينهسازي حافظه، ارتباط با سختافزار و سرويسهاي سيستم، امنيت، مديريت پردازشها و مديريت منابع دستگاه موبايل را هسته لينوكس انجام ميدهد و آندرويد، تنها لايهايست كه ارتباط ميان كاربر و سيستمعامل را برقرار مىسازد. اين لايهى نرمافزاري ب هوسيله جاوا پيادهسازي شده است و به همين دليل قادر به اجراي كدهاي Native نخواهد بود. آندرويد همانند لينوكس يك متن- باز است كه توسعه دهندگان بيشماري بر روي آن

كار ميكنند. در اين بخش، به توضيح در مورد نصب و استفاده از كالي لينوكس در دستگاههاي آندرويدي خواهيم پرداخت. در طول اين آموزش از يك سري برنامههاي كاربردي آندرويدي استفاده خواهيم كرد كه در پايان، چند جايگزين نيز براي آنها معرفي ميشود.

پيش نيازهاي نصب:

الف. دستكم، داشتن GB5 يا GB6 فضاي خالي در حافظهي داخلي يا خارجي.

ب. اينترنت پرسرعت.

ج. دستگاه هوشمند root شده با سيستمعامل آندرويد 2.1 به بالا (در مثال ما: 3 Note Galaxy(. مراحل نصب كالي لينوكس در گوشيهاي هوشمند آندرويد چنين است:

دقت داشته باشيد كه گوشي شما بايد در حالت root)ريشه) قرار داشته باشد. چون در اين كتاب از گوشي .3N.G استفاده ميكنيم براي يادگيري آموزش روت شدن، ميتوانيد به سايت زير مراجعه كنيد:

galaxynote3root.com/galaxy-note-3-root/how-to-root-galaxy-note-3

1. پس از اتصال به اينترنت، به سايت Apps Google) برنامههاي كاربردي و رايگان گوگـل ) برويد و نرم افزارهاي Deploy Linux، Free bVNC و Emulator Terminal را، بر روي گوشي خود نصب كنيد. (سه شكل از نصب bVNC و Deploy(:

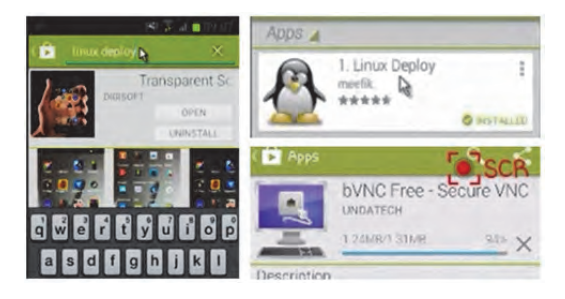

- 2. سپس بايد ايميج كالي را بر روي حافظه گوشي خودتان كپي كنيد.
- 3. پس از نصب، وارد محيط Deploy Linux شويد و در برگه Properties، از بخش Distribution، گزينه Linux Kali را انتخاب نماييد و در ادامه با توجه به مشخصات CPU گوشي خود(ARMHF يا ARMEL( ، آن را هم انتخاب نماييد: